## ON SIGHT

# **ONSIGHT HOW TO:** SETUP AND CONFIGURE A HOLOLENS 2

The HoloLens 2 is an industrial wearable from Microsoft that can run the Onsight Connect application. Onsight Connect enables technicians to share video and audio for real-time collaboration with remote experts. This guide includes best practices for getting started and using Onsight Connect with the HoloLens 2.

### **PREREQUISITE CHECKLIST:**

Prior to using the HoloLens 2, you will need to:

- 1. Press the **Power**  $\bullet$  button (1). The battery indicator (2) lights-up to indicate the battery level of charge. Charge the HoloLens device port (3) using the Universal Serial Bus (USB) cable provided if the battery level is low.
- 2. Verify that you have previously setup and configured your HoloLens 2 and logged in to your Windows account. Refer to:

#### [Get your HoloLens 2 ready to use](https://docs.microsoft.com/en-us/hololens/hololens2-setup).

**NOTE:** The first time you setup and configure your HoloLens, you will be guided to setup Language, Region and connect to a Wireless Fidelity (WiFi) network. Review and familiarize yourself with the basic commands like air tap and Navigation:

- **TIP:** Refer to [Getting around HoloLens 2](https://docs.microsoft.com/en-us/hololens/hololens2-basic-usage) for more information. You can also speak "Tips" for a reminder on basic commands.
- 6. To access the **Start Menu** Raise your left hand and tap the windows icon with your right hand to access the Start menu. Alternatively, you can also speak "Go to start".
- 7. Verify that you have access to WiFi? If you are connected, you will see a WiFi icon and the name of your network in the top left corner of the Start Menu. If no WiFi network is setup, it will say **No Internet.**

### **SETUP ACCESS TO A NEW WiFi NETWORK**

If your access to WiFi has changed, then you will need to setup and access a new WiFi network. To setup a new WiFi network, you must:

1. Speak "Go to start" to access the Start menu. Locate the WiFi **Network Name i**n the top-left corner above the three-by-three rows of squares.

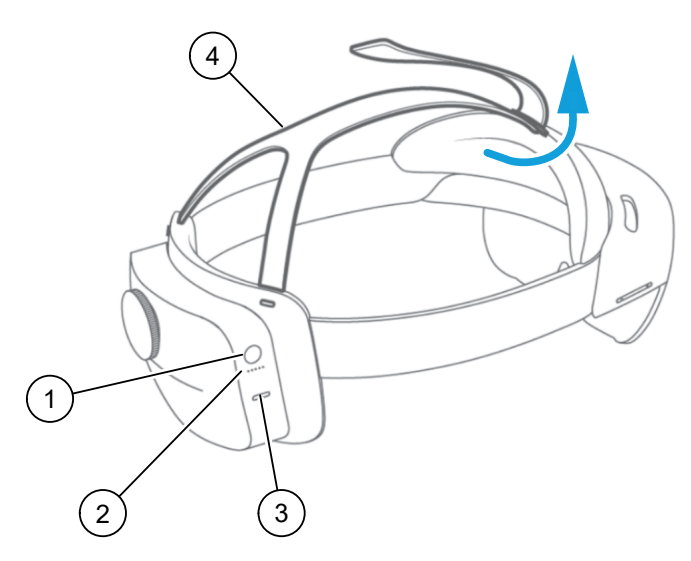

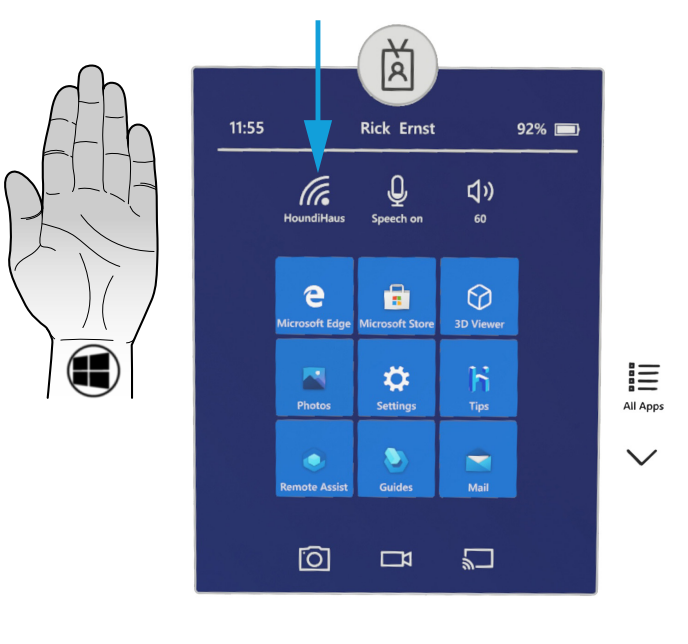

# **ON SIGHT**

- 2. Tap **Settings**. The Windows settings appear.
- 3. Select the **Network and Internet** setting.

- 4. Enable WiFi to be **On** and select the WiFi network name you want to connect to.
- 5. Enable the **Connect Automatically** check box and click **Connect**.
- 6. Tap to enter the password within the **Enter the network security key** field that appears.
- 7. A virtual keyboard appears. Tap to spell-out the password. Use the **&123** key to enter numbers, **abc** key to add letters, and the **Up arrow** to change to capital letters. Click the **Enter**  $\leftarrow$  key to finalize your entry. Your credentials are verified and status changes to **Secured**.
- 8. Tap the X in the top-right corner to exit settings.

This completes the procedure.

### **DOWNLOAD AND INSTALL ONSIGHT CONNECT**

You can download the Onsight Connect application from the MS Store. To download, you must:

- 1. Speak "Go to start" to access the Start menu.
- 2. Select the **Microsoft Store in All Store** icon. The Microsoft Store appears.
- 3. Tap the **Search**  $\mathcal{D}$  icon near the top-right corner.
- 4. A virtual keyboard appears. Using the keyboard Type "Onsight Connect" and tap the **Search**  $\Omega$  (Enter) key.

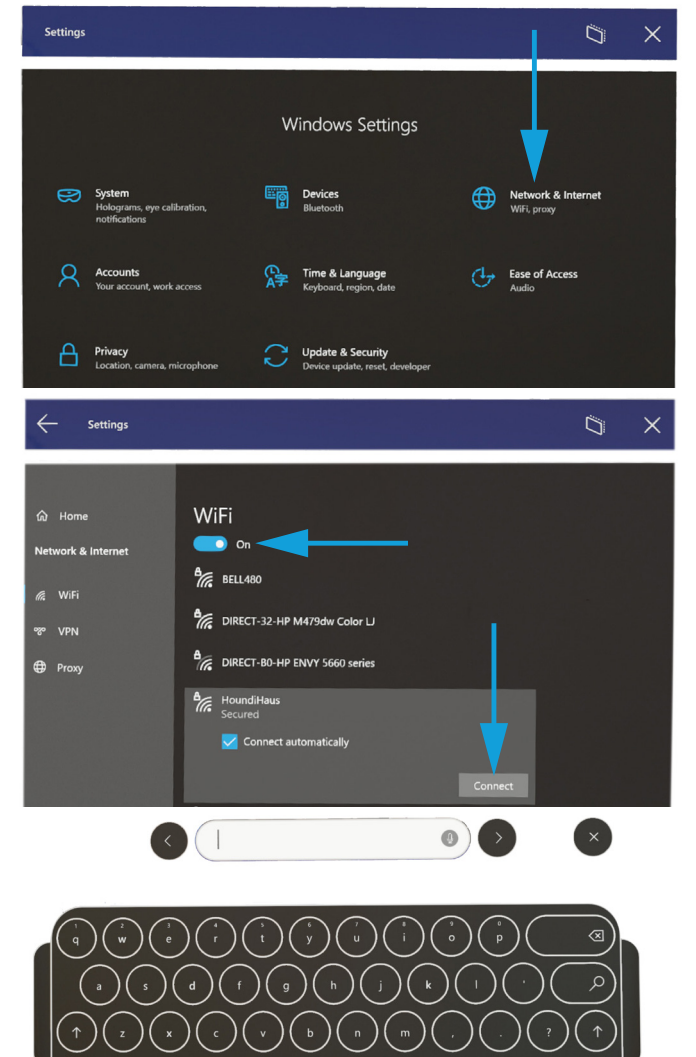

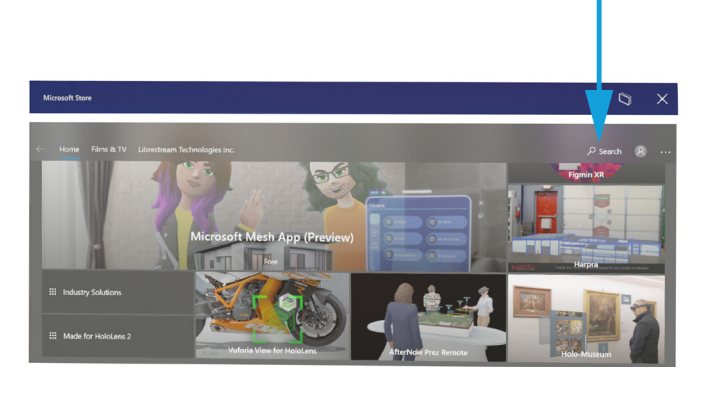

## **LIBRESTREAM**

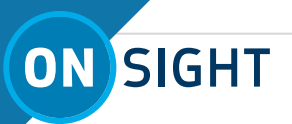

5. The Onsight Connect application appears. Select the application.

- 6. Tap **Ge**t to install the application. The Onsight Connect installation starts to download and a progress bar appears.
- 7. When prompted, allow access for all settings.
- 8. Click the X in the top-right corner to exit.

This completes the procedure.

### **LAUNCH ONSIGHT CONNECT & LOGIN**

- 1. Speak "Go to Start" to access the start menu.
- 2. Tap **All Apps.** If necessary, click the **Down arrow** to see more apps.
- 3. Tap or speak **"Onsight Connect for HoloLens"**.
- 4. Tap to enter your **User Name** and **Password**. A Virtual Keyboard appears. Use the virtual keyboard to enter your information and select **Remember Me** to bypass this step in the future. **TIP:** Alternatively, you can also consider generating a QR code and select the **Scan Code** option to minimize typing.
- 5. For detailed instructions for using Onsight Connect, please refer to [How To - Use Onsight Connect for HoloLens-2.](https://cms.librestream.com/media/How_To-Use_Onsight_Connect_for_HoloLens-2_d004.pdf)

This completes the procedure.

### **GENERATE A QR CODE**

You can create a Quick Response (QR) code that contains your login credentials to speed up the process of logging into Onsight Connect. Use a QR code generator to create the code. For example, <https://www.qrcode-monkey.com/#text>.

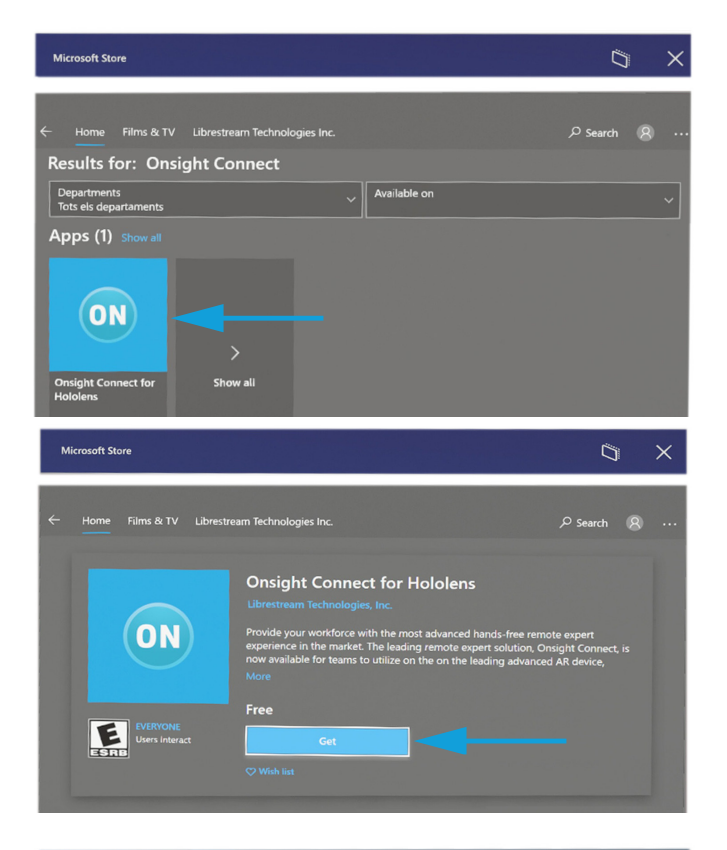

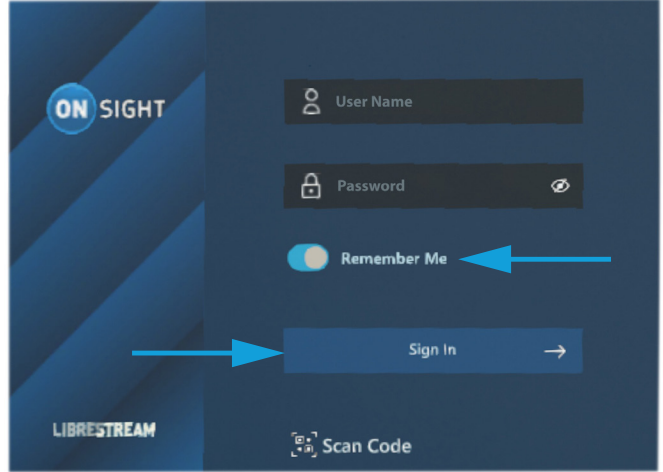

{

}

"username" : "Your\_username", "password" : "Your\_password", "rememberMe": true

# ON SIGHT

To generate and use a QR code, you can:

- 1. Select and copy the provided text.
- 2. Access a QR code generator like grcodemonkey.
- 3. Paste the text into the text content field.
- 4. Replace "Your \_username" and "Your\_password" with your login and password information.
- 5. Click the **Create QR Code** button. Wait for the code to generate.
- 6. Click the **Download PNG** button.
- 7. Open the image file within an image viewer.
- 8. When you are logging into Onsight Connect for the first time, select the **Scan Code** option. Point the camera at the QR code and wait for the login to succeed.

This completes the procedure.

### **BASIC TROUBLESHOOTING**

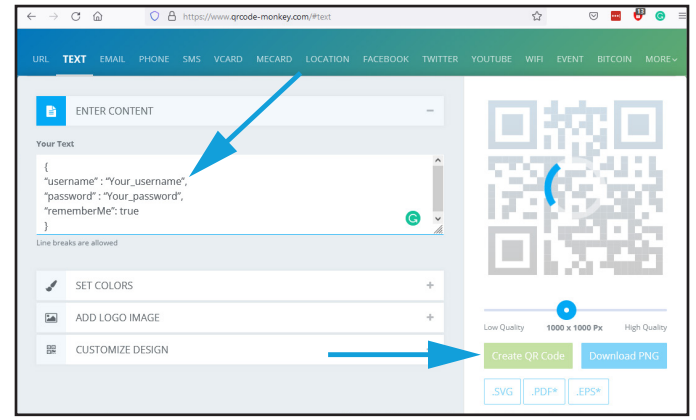

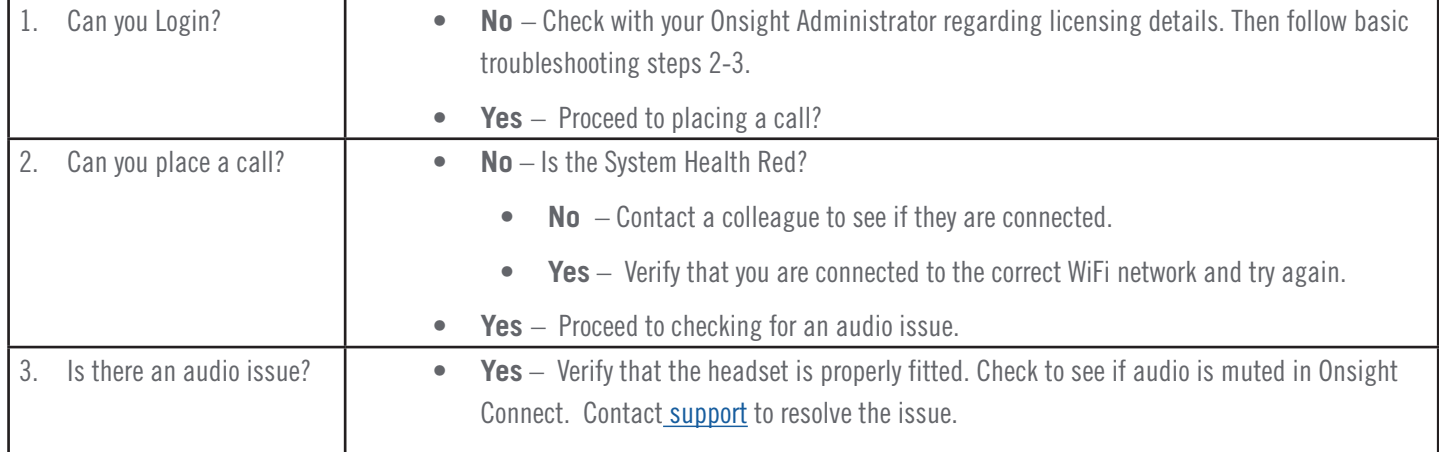

## FOR SUPPORT:

**[http://librestream.com/onsight-support/](http://librestream.com/onsight-support)**

### JUST-IN-TIME TRAINING MATERIALS:

**<http://librestream.com/training-deployment-adoption-materials/>**